# **1.1 Sumario**

- [1](#page-0-0) [UNIDADE 2](#page-0-0)
	- $\triangle$  [1.1](#page-0-1) [Tarefa 2.0](#page-0-1)
	- [1.2](#page-0-2) [Tarefa 2.1](#page-0-2) ♦
		- ◊ [1.2.1](#page-0-3) [Apartado A\)](#page-0-3)
		- ◊ [1.2.2](#page-0-4) [Apartado B\)](#page-0-4)
	- ♦ [1.3](#page-1-0) [Tarefa 2.2](#page-1-0)
	- $\triangle$  [1.4](#page-1-1) [Tarefa 2.3](#page-1-1)
	- $\triangle$  [1.5](#page-3-0) [Tarefa 2.4](#page-3-0)
	- $\triangle$  [1.6](#page-4-0) [Tarefa 2.5](#page-4-0)
	- ♦ [1.7](#page-4-1) [Tarefa 2.6](#page-4-1)
	- $\triangleleft$  [1.8](#page-4-2) [Tarefa 2.7](#page-4-2)
	- ◆ [1.9](#page-4-3) [Tarefa 2.8](#page-4-3)
		- ◊ [1.9.1](#page-4-4) [Tarefa 2.8.A](#page-4-4)
		- ◊ [1.9.2](#page-6-0) [Tarefa 2.8.B](#page-6-0)
	- ♦ [1.10](#page-6-1) [Tarefa 2.9](#page-6-1)
	- ♦ [1.11](#page-7-0) [Tarefa 2.10](#page-7-0)
	- ♦ [1.12](#page-7-1) [Tarefa 2.11](#page-7-1) ♦ [1.13](#page-8-0) [Tarefa 2.12](#page-8-0)
	- ♦ [1.14](#page-9-0) [Tarefa 2.13](#page-9-0)
	- ♦ [1.15](#page-9-1) [Tarefa 2.14](#page-9-1)
	- ♦ [1.16](#page-10-0) [Tarefa 2.15](#page-10-0)

# <span id="page-0-0"></span>**1.2 UNIDADE 2**

# <span id="page-0-1"></span>**1.2.1 Tarefa 2.0**

# [ENLACE A MIRAR.](http://informatica.iessanclemente.net/manuais/index.php/LIBGDX_Analizando_o_proxecto_com%C3%BAn#Ciclo_de_vida_do_noso_xogo)

Captura unha pantalla onde aparezan os diferentes eventos polos que pasa o voso xogo imprimindo o voso nome e indicando o evento, tal como está nos apuntes.

# <span id="page-0-2"></span>**1.2.2 Tarefa 2.1**

# <span id="page-0-3"></span>**1.2.2.1 Apartado A)**

## [ENLACE A MIRAR.](http://informatica.iessanclemente.net/manuais/index.php/LIBGDX_Co%C3%B1ecendo_a_estrutura_dos_proxectos#Versi.C3.B3n_Desktop)

• Imos descargar unha icona calquera [desta web](http://www.iconarchive.com/commercialfree.html) e o imos gardar no cartafol assets do proxecto Android, có nome 'xogo.png'.

O tamaño que temos que escoller dependerá da plataforma: 128x128 (para Mac), 32x32 (para Windows e Linux), e 16x16 (para Windows). Nos imos a escoller o da resolución 32x32. Asociar dita icona ó voso xogo.

• Fai que non se poida cambiar o tamaño da xanela na versión Desktop.

# <span id="page-0-4"></span>**1.2.2.2 Apartado B)**

## [ENLACE A MIRAR.](http://informatica.iessanclemente.net/manuais/index.php/LIBGDX_Co%C3%B1ecendo_a_estrutura_dos_proxectos#Versi.C3.B3n_M.C3.B3bil)

• Fai que o xogo na versión Móbil apareza en orientación portrait (non apaisada).

# <span id="page-1-0"></span>**1.2.3 Tarefa 2.2**

### [ENLACE A MIRAR.](http://manuais.iessanclemente.net/index.php/LIBGDX_Co%C3%B1ecendo_a_estrutura_dos_proxectos)

Mirando as seguintes imaxes:

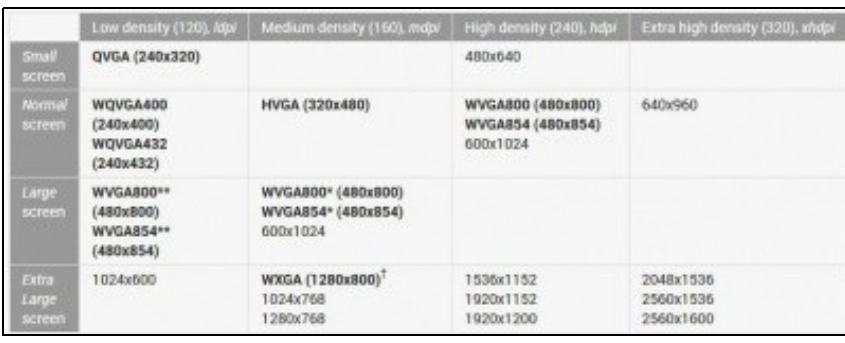

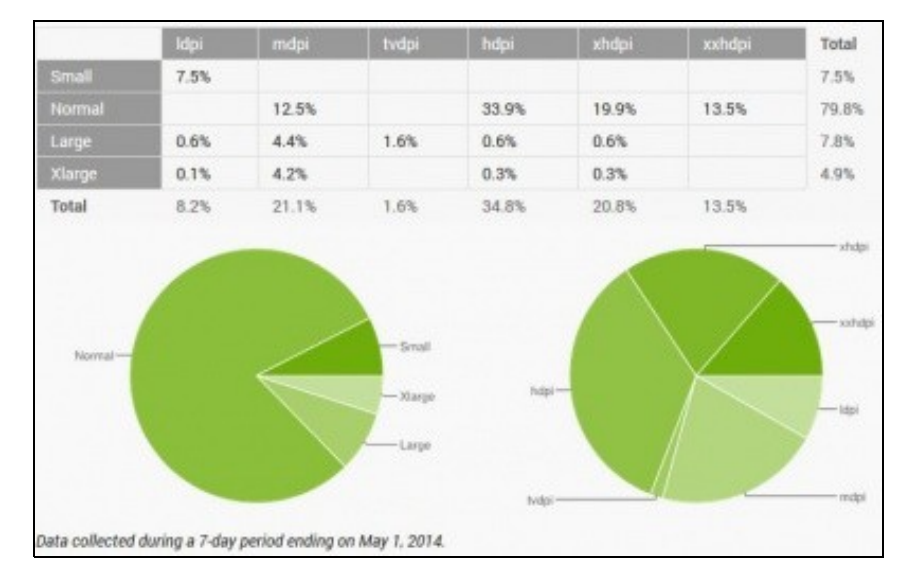

Observando os gráficos anteriores modifica a versión Desktop para que lance o xogo coas dimensións do dispositivo móbil que teña máis cuota (% por tamaño de pantalla, como amosa o segundo gráfico).

Faino como segundo vimos [neste punto.](http://informatica.iessanclemente.net/manuais/index.php/LIBGDX_Co%C3%B1ecendo_a_estrutura_dos_proxectos#Versi.C3.B3n_Desktop)

# <span id="page-1-1"></span>**1.2.4 Tarefa 2.3**

- [Enlace cámara](http://informatica.iessanclemente.net/manuais/index.php/LIBGDX_A_c%C3%A1mara_2D#A_c.C3.A1mara_2D): Necesario ler puntos 1.1,1.2,1.3. Posteriormente será necesario ler o punto 1.6.
- [Enlace ós gráficos](http://informatica.iessanclemente.net/manuais/index.php/LIBGDX_Os_graficos): Necesario ler os puntos 1,2,3,4,5,6.

Dados os seguintes gráficos engádeos ó cartafol assets/GRAFICOS da plataforma Android e carga ditos gráficos no método cargarTexturas e libera ditas texturas no método liberarTexturas da clase AssetsXogo. O nome das variables que referencian a cada textura está entre os parénteses.

Podedes descargar todos os gráficos nun único arquivo: Media:LIBGDX\_itinerario1\_alien.zip

• Imaxes a descargar para a tarefa 2.3

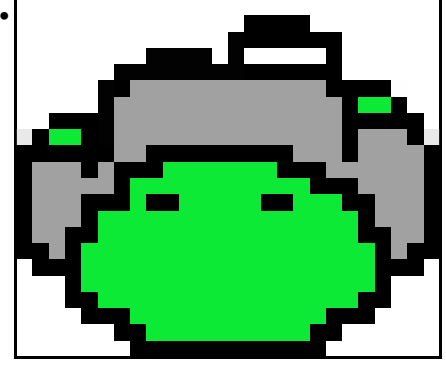

LIBGDX\_itin1\_alien.png (textureAlien).

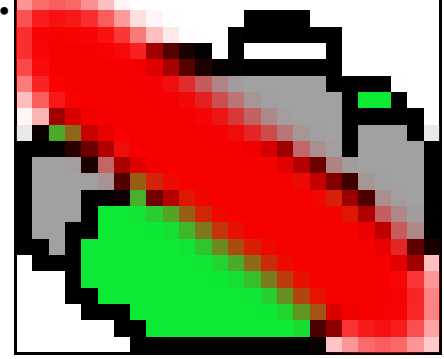

LIBGDX\_itin1\_alien\_dead.png (textureAlienDead).

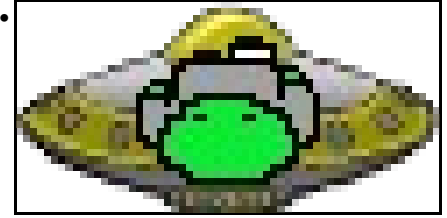

LIBGDX\_itin1\_alien\_rescue.png (textureAlienRescue).

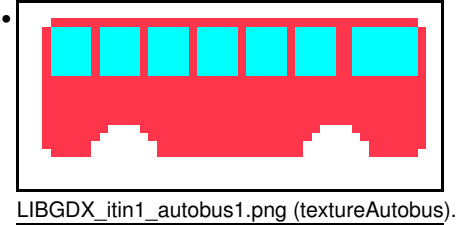

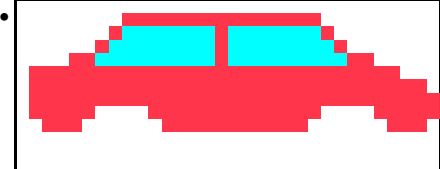

LIBGDX\_itin1\_coche1.png (textureCoche).

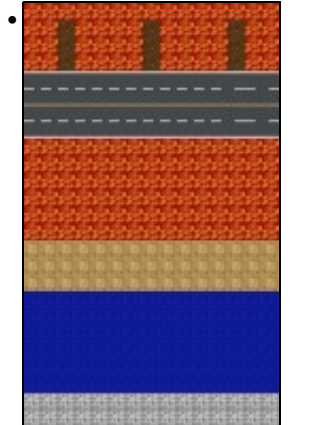

LIBGDX\_itin1\_fondoxogo.jpg (textureFondo).

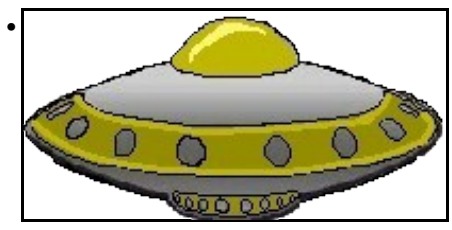

LIBGDX\_itin1\_nave.png (textureNave).

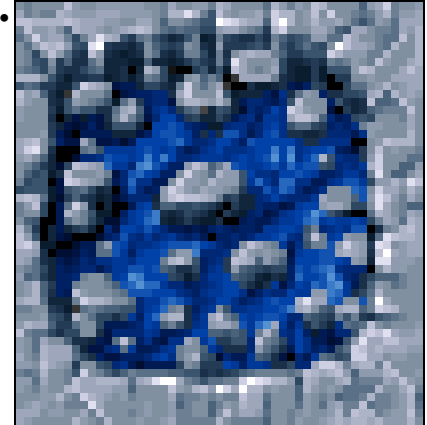

LIBGDX\_itin1\_roca.png (textureRoca).

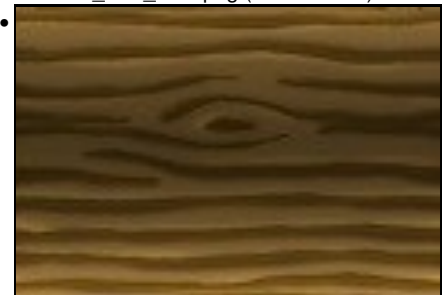

LIBGDX\_itin1\_tronco.jpg (textureTronco).

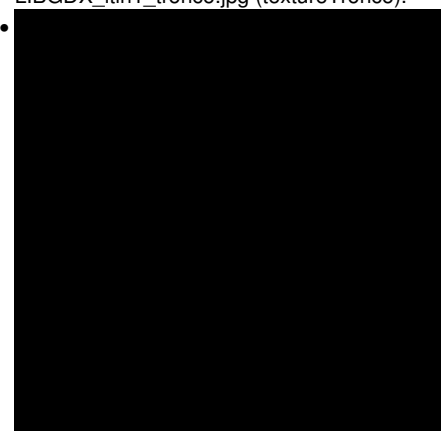

LIBGDX\_puntonegro.jpg (texturePuntoNegro).

# <span id="page-3-0"></span>**1.2.5 Tarefa 2.4**

# [ENLACE A MIRAR](http://informatica.iessanclemente.net/manuais/index.php/LIBGDX_Movendo_os_graficos#Creando_as_clases_dos_personaxes)

- Crea unha nova clase de nome Nave que derive da clase Personaxe. Lembra crear o constructor como no exemplo do manual.
- Instancia e crea un obxecto da clase Nave na clase Mundo.

Os valores iniciais para a nave son:

Posición:(0,480) Tamaño:(40,20) Velocidade:60

• Crea método para debuxala de nome **debuxarNave()** na clase RendererXogo.

# <span id="page-4-0"></span>**1.2.6 Tarefa 2.5**

### [ENLACE A MIRAR.](http://informatica.iessanclemente.net/manuais/index.php/LIBGDX_Movendo_os_graficos#Movendo_os_gr.C3.A1ficos._O_par.C3.A1metro_delta)

Modifica a velocidade do Alien cando creas o obxecto na clase Mundo para que teña unha velocidade máxima que lle permita percorrer o ancho do seu mundo en 3 segundos.

# <span id="page-4-1"></span>**1.2.7 Tarefa 2.6**

# [ENLACE A MIRAR.](http://informatica.iessanclemente.net/manuais/index.php/LIBGDX_Creando_o_mundo)

Seguindo o mesmo exemplo que os coches fai que as rochas aparezan no xogo. O número de rochas queda á vosa elección. O tamano de cada rocha é de 60x60 unidades.

Os pasos a seguir serán:

- Definir o array de rochas e engadilas na clase Mundo.
- Debuxar as rochas na clase RendererXogo.
- Controlar as rochas e actualizar a súa posición na clase ControladorXogo.

[Unha posible alternativa á solución proposta.](https://manuais.iessanclemente.net/index.php/LIBGDX_tarefa_2_6_Alternativa)

### <span id="page-4-2"></span>**1.2.8 Tarefa 2.7**

#### [ENLACE A MIRAR.](http://manuais.iessanclemente.net/index.php?title=LIBGDX_As_interfaces_para_capturar_eventos)

Informar á clase controladora cando o xogador libera a tecla (**método keyUp**), chamando ó método liberarTecla.

### <span id="page-4-3"></span>**1.2.9 Tarefa 2.8**

### <span id="page-4-4"></span>**1.2.9.1 Tarefa 2.8.A**

#### **TAREFA OPTATIVA DE FACER**

[ENLACE A MIRAR: interfaces para capturar eventos.](http://manuais.iessanclemente.net/index.php?title=LIBGDX_As_interfaces_para_capturar_eventos)

[ENLACE A MIRAR: facer un unproyect](http://manuais.iessanclemente.net/index.php?title=LIBGDX_A_c%C3%A1mara_2D#Proxectando_os_puntos).

#### Tarefas a realizar:

O que temos que facer será poñer un gráfico formado por catro frechas que vai ser utilizado para mover o noso Alien. Debemos de facer o unProyect e ver sobre que frecha estamos a premer para mover o Alien.

• Crear un cartafol de nome **CONTROIS** dentro do cartafol /assets/GRAFICOS/ da versión android.

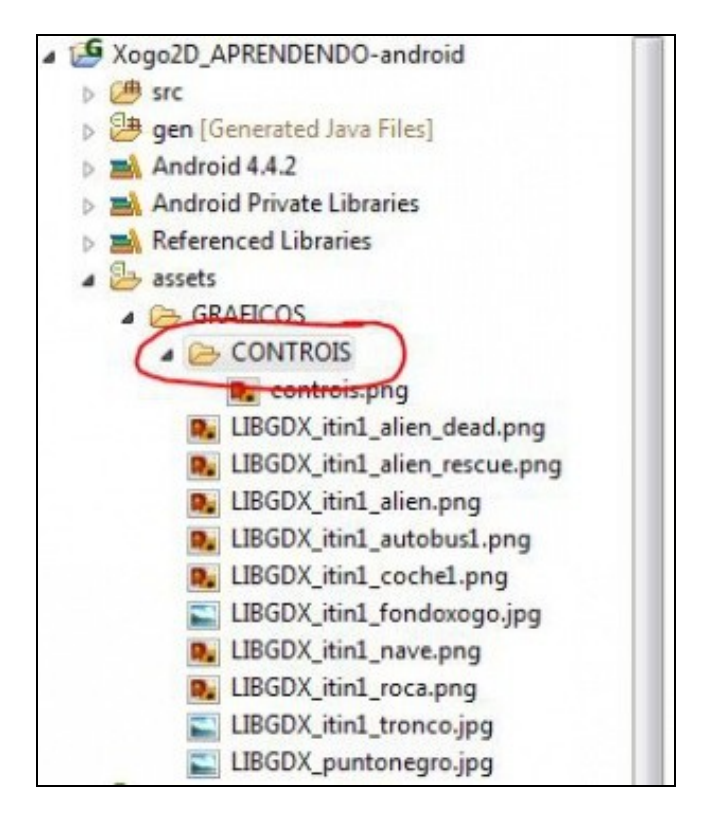

• Subir o seguinte gráfico a dito cartafol CONTROIS e cargar nunha textura de nome **control** dito gráfico.

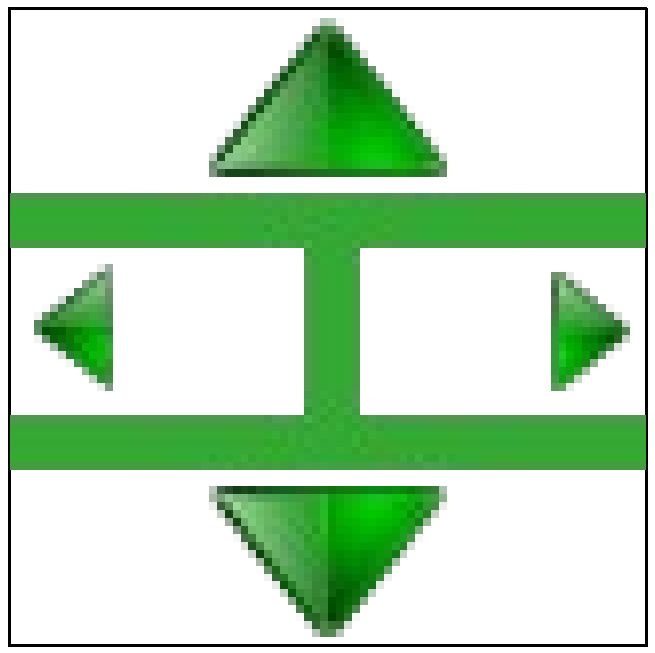

**Nota:**Calquera alumno é libre de crear un control diferente ou dividir o control en dous e poñer unha parte a dereita (arriba-abaixo) e outra a esquerda (esquerda-dereita). Tedes total liberdade.

• Definir o tamaño que ten dito control na **clase Controis** (copiade o código seguinte).

Para isto definimos unha variable de [tipo Rectangle](http://manuais.iessanclemente.net/index.php?title=LIBGDX_Anexo_tipos_de_datos#Rectangle) que permite gardar catro valores (x,y,width,height).

public final static Rectangle CONTROL = new Rectangle(10,40,50,70);

• Debuxar o control na clase RendererXogo no método debuxarControis tomando como valores os definidos no rectángulo.

Podedes facer que dito gráfico só se debuxe na versión móbil poñendo esta condicion:

if (Gdx.app.getType()==ApplicationType.Android) .....

Para facer o seguinte punto [\(facer un unproyect](http://manuais.iessanclemente.net/index.php?title=LIBGDX_A_c%C3%A1mara_2D#Proxectando_os_puntos)) temos que poder acceder á cámara orthográfica dende a clase PantallaXogo. Podemos • definila como static ou crear un método que nos devolva a cámara:

#### **Código da clase RendererXogo**

**Obxectivo:** definimos un método que devolva a cámara 2D. Usado pola clase PantallaXogo para facer o unProyect.

```
public OrthographicCamera getCamara2d(){
return camara2d;
}
```
• Na clase PantallaXogo, no método touchdown, facer o unProyect cando pulsemos sobre a pantalla.

Facer un log indicando a posición premida en pixeles e en unidades do voso mundo.

#### <span id="page-6-0"></span>**1.2.9.2 Tarefa 2.8.B**

### **TAREFA OPTATIVA DE FACER**

#### [ENLACE A MIRAR: As colisións](http://manuais.iessanclemente.net/index.php?title=LIBGDX_As_colisions).

Verificar se prememos algunha parte do control do Alien, chamando o método pulsarTecla correspondente da clase ControladorXogo tal cal • está feito no método keydown. **Lembrar liberar a pulsación da tecla no método touchup**.

Estas son as coordenadas para crear un rectángulo con cada un das partes do control de movemento (a imaxe anterior):

**Frecha esquerda:** •

Controis.CONTROL.x,Controis.CONTROL.y+Controis.CONTROL.height/3,Controis.CONTROL.width/2,Controis.CONTROL.height/3

**Frecha dereita:** •

Controis.CONTROL.x+Controis.CONTROL.width/2,Controis.CONTROL.y+Controis.CONTROL.height/3,Controis.CONTROL.width/2,Controis.CONTROL.height/3

**Frecha arriba:** •

Controis.CONTROL.x,Controis.CONTROL.y+Controis.CONTROL.height\*2/3,Controis.CONTROL.width,Controis.CONTROL.height/3

• **Frecha abaixo:** Controis.CONTROL.x,Controis.CONTROL.y,Controis.CONTROL.width,Controis.CONTROL.height/3

A idea é crear na clase **clase Controis** un rectángulo para cada frecha e asinarlle as posicións anteriores. Despois comprobaredes en cada un dos if´s se se intersecciona o rectángulo có círculo que representa o dedo premendo a pantalla.

### • **Método touchDown**:

◊ Pasar as coordenadas reais (en pixeles) a coordenadas do noso mundo (está feito da tarefa anterior 2.8.A).

- ◊ [Crear un círculo](http://manuais.iessanclemente.net/index.php?title=LIBGDX_Anexo_tipos_de_datos#Circle) **coas coordenadas do dedo na pantalla. A clase** círculo espera recibir tres parámetros (x,y,radio). O radio do círculo pode ser de 2 unidades. A coordenada x,y é a coordenada calculada na tarefa 2.8.A que indica a posición premida no sistema de coordenadas da cámara.
- ◊ Comprobar utilizando a clase Intersector se o Circle intersecciona con cada un dos rectángulos que representan as frechas e que están definidos na clase Controis.

if (Intersecciona frecha esquerda con dedo) entón

controladorXogo.pulsarTecla(ControladorXogo.Keys.ESQUERDA);

e así por cada frecha.

• **Método touchUp**: liberar a tecla correspondente chamando ó método liberarTecla da clase Controladora dependendo da frecha liberada.

### <span id="page-6-1"></span>**1.2.10 Tarefa 2.9**

Tarefa a realizar:

Fai que cando o alien toque á nave se inicialice e se engada unha vida de tipo SALVADO ó array de vidas.

# <span id="page-7-0"></span>**1.2.11 Tarefa 2.10**

[ENLACE A MIRAR: Facer un unproyect.](http://manuais.iessanclemente.net/index.php?title=LIBGDX_A_c%C3%A1mara_2D#Proxectando_os_puntos)

[ENLACE A MIRAR: As colisións](http://manuais.iessanclemente.net/index.php?title=LIBGDX_As_colisions).

[ENLACE A MIRAR: Cambiando as pantallas.](http://manuais.iessanclemente.net/index.php?title=LIBGDX_Cambiando_de_pantalla)

Tarefa a realizar:

Fai que, na pantalla de presentación (a que ten os botóns de Novo Xogo, Marcadores e Saír), en función do botón premido, cambiemos de pantalla ou saiamos. Se estamos na pantalla de Marcadores e prememos na pantalla deberemos volver á pantalla de presentación.

#### **Pistas:**

Cada unha das opcións se pode calcular en que punto están facendo unha regra de tres. Así se a opción Saír se atopa no punto (160,320) • (esquina inferior esquerda) nun tamaño de (480,800) píxeles e o noso mundo ten (300,500) unidades podemos concluír que o punto  $(160,320) = (100,200)$ 

160-------------------480 x --------------------300 =======> x = (300\*160)/480 = 100

Para non teres que facer estas operacións xa vos dou as coordenadas de cada botón nun array de Rectangles:

private Rectangle botons[]={new Rectangle(100, 268, 98, 32),new Rectangle(100, 235, 98, 32),new Rectangle(100, 200, 98, 32)};

• Para saír da aplicación temos que chamar ó método **Gdx.app.exit()**

• O proceso para controlar cando tocamos cada opción sería:

```
Ir ó método touchdown.
```
Obter as coordenadas do noso mundo cando prememos sobre a pantalla:

Vector3 temp = new Vector3(screenX,screenY,0); // Para optimizar poderiase instanciar unha vez no constructor. camara2d.unproject(temp);

Circle dedo = new Circle(temp.x,temp.y,2); // Para optimizar poderiase instanciar unha vez no constructor.

Comprobar se tocamos algún dos botóns:

if (Intersector.overlaps(dedo,botons[0])) { // Prememos novo xogo }

No caso de tocar, liberamos os gráficos e/ou recursos (no caso da PantallaPresentacion non é necesario) e cambiamos de pantalla:

dispose(); meuxogogame.setScreen(new PantallaXogo(meuxogogame));

• Lembrar chamar ó método dispose para liberar a textura e o spritebatch na clase PantallaMarcadores.

# <span id="page-7-1"></span>**1.2.12 Tarefa 2.11**

### **TAREFA OPTATIVA DE FACER**

[ENLACE A MIRAR: Cambiando as pantallas.](http://manuais.iessanclemente.net/index.php?title=LIBGDX_Cambiando_de_pantalla)

#### [ENLACE A MIRAR: Fontes.](http://manuais.iessanclemente.net/index.php?title=LIBGDX_Fontes)

Imos engadir un tempo ó noso xogo, de tal forma que ó rematar iremos á pantalla de marcadores.

Tarefas a facer:

• Modificar a clase RendererXogo para que visualice o cronómetro. Para obter a referencia ó crono lembra utilizar meuMundo.getCronometro(). NON CRES UN CRONOMETRO NOVO.

Utiliza a clase StringBuilder para visualizar o texto. A posición do crono debe ser abaixo á esquerda.

- Fai que cando o cronómetro chegue a 0 remate o xogo e cambie á pantalla PantallaMarcadores (igual que cando leva máis de 15 vidas).
- Escribe o texto **ESCAPE DOS ALIEN** na parte superior da PantallaMarcadores.

# <span id="page-8-0"></span>**1.2.13 Tarefa 2.12**

#### [ENLACE A MIRAR: Música e efectos de son](http://manuais.iessanclemente.net/index.php?title=LIBGDX_Musica_son).

Imos facer que se escoite unha música de fondo no xogo e a engadir diferentes efectos de son.

Para facelo imos crear un cartafol novo dentro de assets, de nome MUSICA, onde imos copiar todos os arquivos de audio.

• Música:

◊ De fondo: Media:LIBGDX\_grapes\_I\_dunno\_m.mp3 Facer que teña un volume a metade do máximo e que se repita (non deixe de tocar). ◊ Cando esteamos no xogo: Media:LIBGDX\_ocean\_sounds.mp3 Facer que teña un volume a 0.1f e que se repita (non deixe de tocar).

Efectos de son:

- Cando o alien morra se escoite: Media:LIBGDX\_morte.mp3
- Cando o alien chegue á nave: Media:LIBGDX\_transporter\_sfx.mp3

O que temos que facer é:

- Crear unha clase de nome Audio, no paquete principal, onde se van cargar os arquivos multimedia anteriores.
- As variables a crear (que fagan referencia ós arquivos multimedia) serán public static.
- Crea, na clase Audio, un método inicializarMusica de tipo public-static que cargue os arquivos multimedia. Chamao dende a clase MeuXogoGame, método create.
- Crea, na clase Audio, un método dispose que libere os recursos de audio. Chámao cando saiamos do xogo (método dispose da clase MeuXogoGame).
- Facer que na pantalla principal soe a música (deixade tocando para que continúe por todas as pantallas). Faino no constructor da clase PantallaPresentacion.
- Facer que cando esteamos na pantalla de pause a música pare e cando volvamos ó xogo a música continúe.

Lembrade que podemos facer pausa cambiando de aplicación (Android) ou minimizando (Desktop). Nese intre imos ó método pause-resume da clase. Pero tamén podemos facer pausa premendo o botón de pausa.

- Facer que a música do mar (LIBGDX\_ocean\_sounds.mp3) soe cando esteamos no xogo e pare ó saír (métodos show / hide da clase PantallaXogo).
- Facer que cando o alien morra soe o efecto de son: LIBGDX\_morte.mp3.
- Facer que cando o alien suba á nave soe o efecto de son: LIBGDX transporter sfx.mp3.

Subide tamén ó cartafol MUSICA estes tres efectos de son que son utilizados [neste punto](http://manuais.iessanclemente.net/index.php?title=LIBGDX_Musica_son#Efectos_de_son_aleatorios).

- Claxon1: Media:LIBGDX\_claxon.mp3
- Claxon2: Media:LIBGDX\_claxon2.mp3

## <span id="page-9-0"></span>**1.2.14 Tarefa 2.13**

# **TAREFA OPTATIVA DE FACER**

[ENLACE A MIRAR: Facer un unproyect.](http://manuais.iessanclemente.net/index.php?title=LIBGDX_A_c%C3%A1mara_2D#Proxectando_os_puntos)

[ENLACE A MIRAR: As colisións](http://manuais.iessanclemente.net/index.php?title=LIBGDX_As_colisions).

### [ENLACE A MIRAR: Preferencias.](http://manuais.iessanclemente.net/index.php?title=LIBGDX_Gardando_datos.#Preferencias)

Imos gardar en forma de preferencias a opción de escoitar música de fondo no noso xogo. A idea é ter un gráfico na pantalla de presentación que indique cando queremos que se escoite a música no xogo.

- Descargade estes dous arquivos e engadídeos ó cartafol assets/CONTROIS do proxecto Android.
- Imaxes a descargar para a tarefa 2.13

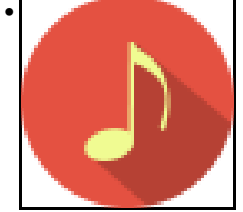

LIBGDX\_iconmusicaon.png (textureMusicaOn).

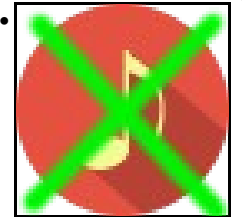

LIBGDX iconmusicaoff.png (textureMusicaOff).

#### **Pistas:**

- Cargade ditos gráficos na clase AssetsXogo (e lembrade liberar a memoria).
- Debuxade os gráficos na clase PantallaPresentacion. Podedes definir o seu tamaño e posición con estes datos.

private Rectangle controlMusica = new Rectangle(10,10,50,50);

- Para controlar o estado (musica on /off) utilizade unha variable booleana que garde o valor da preferencia gardada. Podedes facelo no constructor.
- No método render da clase PantallaPresentacion debuxade a texture correspondente en función do valor da variable anterior.
- No método touchDown facer un unProyect e se se pulsa a icona de música cambiade o estado da variable booleana. Podedes gardar o valor da nova preferencia.

# <span id="page-9-1"></span>**1.2.15 Tarefa 2.14**

#### **TAREFA OPTATIVA DE FACER**

[ENLACE A MIRAR: Datos.](http://manuais.iessanclemente.net/index.php?title=LIBGDX_Gardando_datos.#Datos)

[ENLACE A MIRAR: Fontes.](http://manuais.iessanclemente.net/index.php?title=LIBGDX_Fontes)

Implementando a pantalla de Marcadores utilizando arquivos.

Partindo do [código xa visto da pantalla Presentación](http://manuais.iessanclemente.net/index.php/LIBGDX_Cambiando_de_pantalla) (código que aparece ó principio do punto sinalado) imos darlle unha funcionalidade á pantalla de Marcadores.

A diferenza con respecto á pantalla de presentación é que non imos ter una gráfico que ocupe toda a pantalla (como no caso da pantalla de presentación) se non que imos escribir un texto. Polo tanto, do código da pantalla de presentación teremos que quitar:

```
spritebatch.disableBlending();
```
e

```
spritebatch.draw(fondo,0,0,Mundo.TAMANO_MUNDO_ANCHO,Mundo.TAMANO_MUNDO_ALTO);
```
Esta tarefa vai consistir en gardar os tres mellores xogadores e visualizalos na pantalla de Marcadores.

O criterio vai ser aquel que salve a maior cantidade de alien´s.

Imos gardar as tres mellores puntuacións.

Isto o faremos no momento que se remate o xogo (acabe o tempo) e pasemos á pantalla PantallaMarcadores.

Aproveitaremos o código para que cando entremos en dita pantalla (tanto dende a PantallaPrincipal, como cando rematamos o xogo) para amosar as mellores puntuacións.

Unha posible forma de facelo (tedes liberdade para implementalo como queirades):

• Crear unha clase de nome HighScores. En dita clase definiremos:

◊ O array de Strings (3 valores, por defecto a "0").

- public static String[] highscores = { "0", "0", "0" };
- ◊ O nome do arquivo onde gardar os datos dos highscores.
- ◊ Método public static void load(): carga as puntuacións no array anterior. Utilizado pola pantalla PantallaPuntuacion cando se amose.

Como no arquivo temos gardado o array de cadeas desta forma (un exemplo): "1","2","1" teremos que ler e converter os datos lidos a un array. Para facelo podemos usar o método split. Tedes un exemplo de uso [neste enlace.](http://java-spain.com/manejo-cadenas-java-metodos-split-indexof-substring-y-trim)

◊ Método public static engadirPuntuacion(int puntuacion): pasamos a nova puntuación dende a pantalla PantallaXogo no momento que se acabe o xogo.

Este método comproba que os datos gardados teñan un valor menor que o novo valor enviado. En caso contrario substitúe un polo novo valor e o garda a disco.

◊ Método private static void save(): chamado dende o método engadirPuntuacion cando rematemos. Engade cada un dos datos do array **separados por comas**. Lembrar que para engadir temos que chamar ó método writeString co dato e o valor true como segundo parámetro.

# <span id="page-10-0"></span>**1.2.16 Tarefa 2.15**

[ENLACE A MIRAR: Empaquetado e distribución](http://manuais.iessanclemente.net/index.php?title=LIBGDX_Empaquetado_distribuci%C3%B3n.).

Esta tarefa vai consistir en xerar o jar e o apk (non ten por que estar firmado) do voso xogo.